# **JAMAICA**

# **Lei琀aden: Jamaika Online-Einreiseformular C5**

Alle Passagiere, die nach Jamaika einreisen, sind von der jamaikanischen Regierung verpflichtet, das Online-**Formular für die Einreise digital einzureichen. Die Verwendung des bisherigen Papierformulars, welches man**  früher im Flugzeug oder am Ankunftsflughafen erhielt und dann handschriftlich ausfüllen musste, wird mit **Wirkung vom 27. November 2023 eingestellt.** 

Das bereits seit einigen Monaten verfügbare Online-Formular unter https://enterjamaica.com ersetzt die bisherige Papierform und ist nun obligatorisch für alle Einreisen in Jamaika. Passagiere sollten diese Erklärung vor dem Abflug, auf ihrem Flug oder spätestens bei ihrer Ankunft in Jamaika unter https://enterjamaica.com abgeben. Es ist eine Internetverbindung (Heimnetz, WLAN oder mobile Daten) erforderlich und es dauert ca. 10-15 Minuten. Wir empfehlen, dass Sie dies noch zu Hause vor dem Abflug machen, um eventuelle Roaming-Datengebühren und Stress bei der Ankunft zu vermeiden.

Bitte halten Sie dafür ihre Emailadresse, ihren Reisepass und Ihr Flugticket bzw. Ihre Buchungsunterlagen bereit. Eine Kreditkarte ist nicht erforderlich, denn es fallen keine Gebühren an - die Einreise-Registrierung ist kostenfrei.

# **Registrierung**

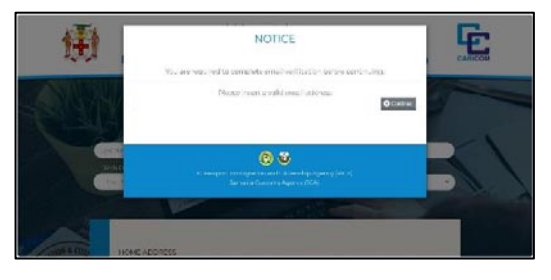

Um auf die offizielle, staatliche Internetseite der jamaikanischen Einreisebehörde ("The Passport, Immigration and Citizenship Agency" = PICA) zu gelangen, geben Sie in einem Internetbrowser ihrer Wahl bitte die URL https://enterjamaica.com ein. Dann öffnet sich die Startseite. Hier muss man zunächst seine Emailadresse eingeben und auf "continue" klicken.

Daraufhin erhält man umgehend eine automatisierte Email von "PICA EnterJamaica (C5-Online) noreply@enterjamaica.com" an seine zuvor eingegebene Emailadresse. Bitte prüfen Sie den Posteingang in ihrem Emailprogramm und öffnen diese Email. Falls Sie keine Email erhalten, dann prüfen Sie bitte ihren Spamordner oder versuchen es erneut.

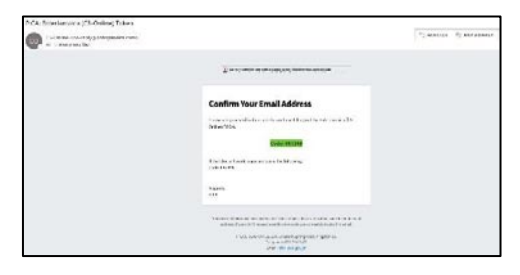

In dieser Email findet man grün unterlegt einen sechsstelligen Code.

Diesen sechsstelligen Code bitte merken - oder mit der Maus markieren und durch gleichzeitiges Drücken der Tasten "STRG" und "C" kopieren.

Dann zurück im Internetbrowser bitte im Feld "Verification Code" diesen Code eintippen - oder durch die Tastenkombination "STRG" + "V" einfügen. Anschließend auf das linke graue Feld "Verify Code" klicken.

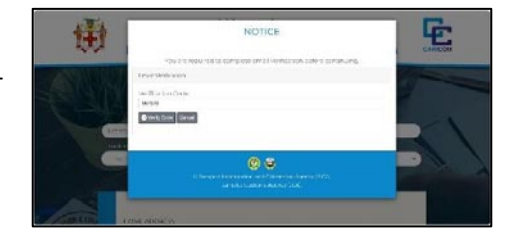

## **Einreiseformular**

Dann öffnet sich das eigentliche Eingabeformular, das Sie vollständig ausfüllen müssen.

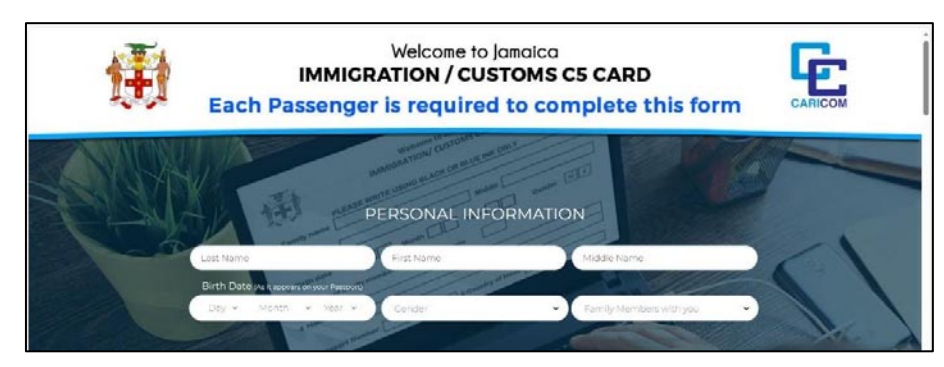

Es beginnt mit PERSONAL INFORMATION (= Persönliche Angaben), die Sie – übereinstimmend mit ihrem Reisepass – eintragen müssen:

- LAST NAME = Nachname
- FIRST NAME = Vorname
- MIDDLE NAME = weitere Vornamen laut Reisepass (falls vorhanden)
- BIRTH DATE = Geburtsdatum (Tag, Monat und Jahr im Dropdown-Menü auswählen)
- GENDER = Geschlecht (bitte auswählen: MALE = männlich, FEMALE = weiblich)
- FAMILY MEMBERS WITH YOU: hier die Anzahl der mitreisenden Familienmitglieder eingeben.

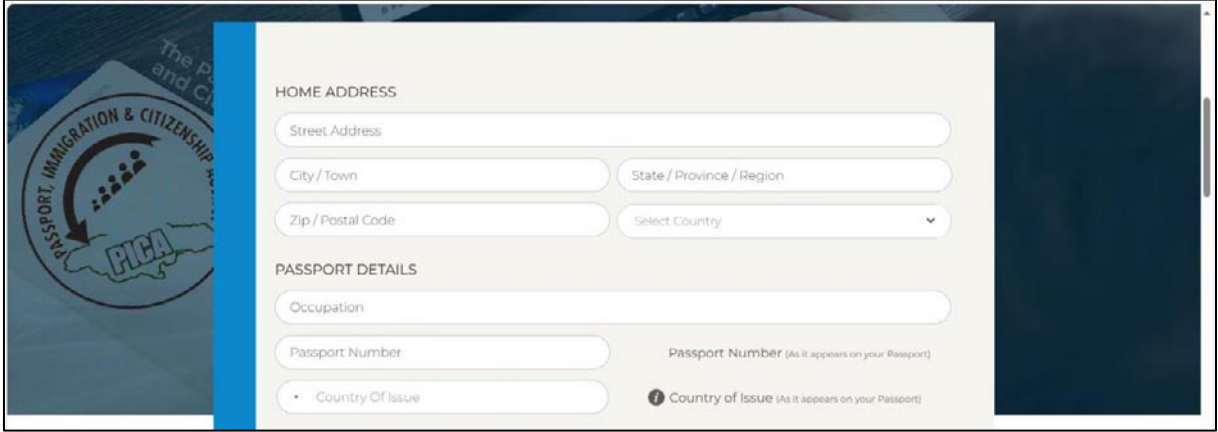

#### Es folgen ihre Angaben zu:

#### **HOME ADDRESS** (= Heimatadresse)

- STREET ADDRESS = Straße und Hausnummer
- CITY / TOWN = Wohnort
- STATE / PROVINCE / REGION = Bundesland bzw. Kanton
- ZIP / POSTAL CODE = Postleitzahl
- SELECT COUNTRY: hier im Dropdown-Menü das Land ihres Wohnsitzes auswählen

#### **PASSPORT DETAILS** (= Reisepass Details)

- OCCUPATION = Beruf (als Freitext eingeben, z.B. "Manager" oder "Pensioner")
- PASSPORT NUMBER = Pass-Nummer
- COUNTRY OF ISSUE: hier das Land, das ihren Reisepass ausgestellt hat, in der Liste auswählen

Nun müssen Sie folgende Angaben zu ihrer Reise machen:

#### **TRIP DETAILS** (= Reisedetails)

- ADDRESS IN JAMAICA: hier einen Hotelnamen oder einen Unterkunftsort auf Jamaika (falls Sie eine Rundreise machen, genügt es, ein Hotel anzugeben) oder den Name des Kreuzfahrtschiffes (mindestens 6 Buchstaben; z.B. AIDA LUNA) eingeben.
- COUNTRIES VISITED IN THE LAST 6 WEEKS: hier können Sie ein oder mehrere Länder auswählen, die Sie in den letzten 6 Wochen besucht haben.
- FLIGHT NAME: hier bitte die Fluggesellschaft mit der Sie fliegen auswählen, z.B. Condor, Eurowings/Discover oder Edelweiss
- FLIGHT #: hier bitte die meistens drei- bis vierstellige Flugnummer (ohne Buchstaben) eingeben
- DEPARTURE PORT: hier bitte den Ort (Abflughafen) eintragen von dem Sie nach Jamaika fliegen, z.B. Frankfurt, Duesseldorf oder Zurich
- TRAVEL DATE: hier bitte ihr Abflugdatum aus dem sich öffnenden Kalender auswählen

#### **PURPOSE OF VISIT** (= Reiseanlass)

Hier bitte eine der folgenden Optionen anklicken (oder im Freitextfeld einen anderen Grund schreiben)

- VISITING FRIENDS / RELATIVES = Besuch von Freunden oder Verwandten
- **VACATION = Urlaub**
- BUSINESS / MEETING = Geschäftsreise
- INTRANSIT = nur Transit (nur bei direktem Weiterflug, nicht für Kreuzfahrten)
- RESIDENT = Bewohner
- WORK = Arbeit
- HONEYMOON / WEDDING = Flitterwochen / Hochzeit

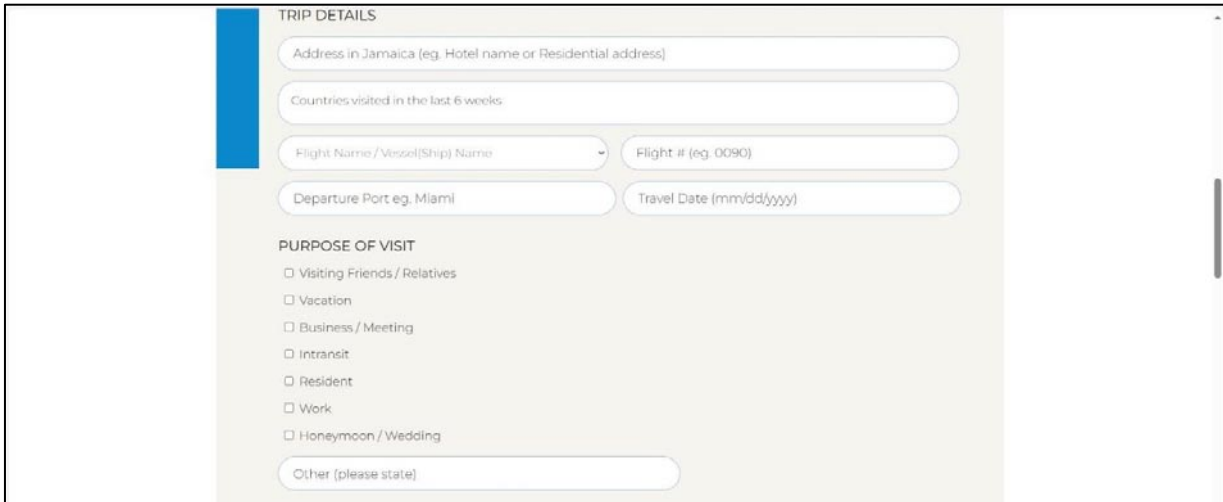

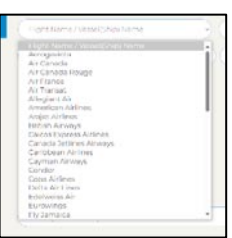

**LENGTH OF STAY** (= Aufenthaltsdauer) Hier bitte die Anzahl der Tage in Jamaika eintragen.

#### **NUMBER OF PIECES OF LUGGAGE**

Hier bitte die Anzahl ihrer Gepäckstücke inklusive Handgepäck eintragen.

### **NUMBER OF PACKAGES SHIPPED**

nur wenn Sie zusätzliches Gepäck per Fracht nach Jamaika verschickt haben, hier eine Anzahl eintragen. Ansonsten "0" eintragen.

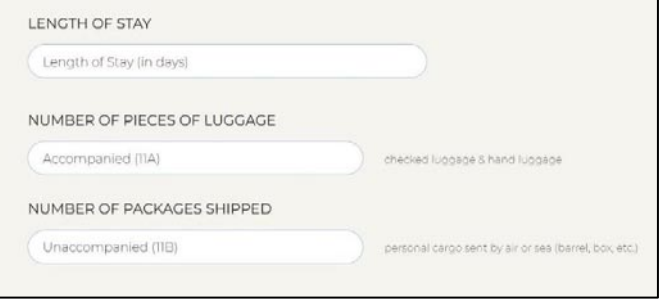

#### **I AM BRINGING** (= Ich bringe mit)

Hier wird abgefragt, ob Sie anzumeldende, gefährliche oder zu verzollende Dinge mitbringen. Bitte rechts in allen acht Feldern durch Anklicken einen Haken setzen, idealerweise immer bei "No".

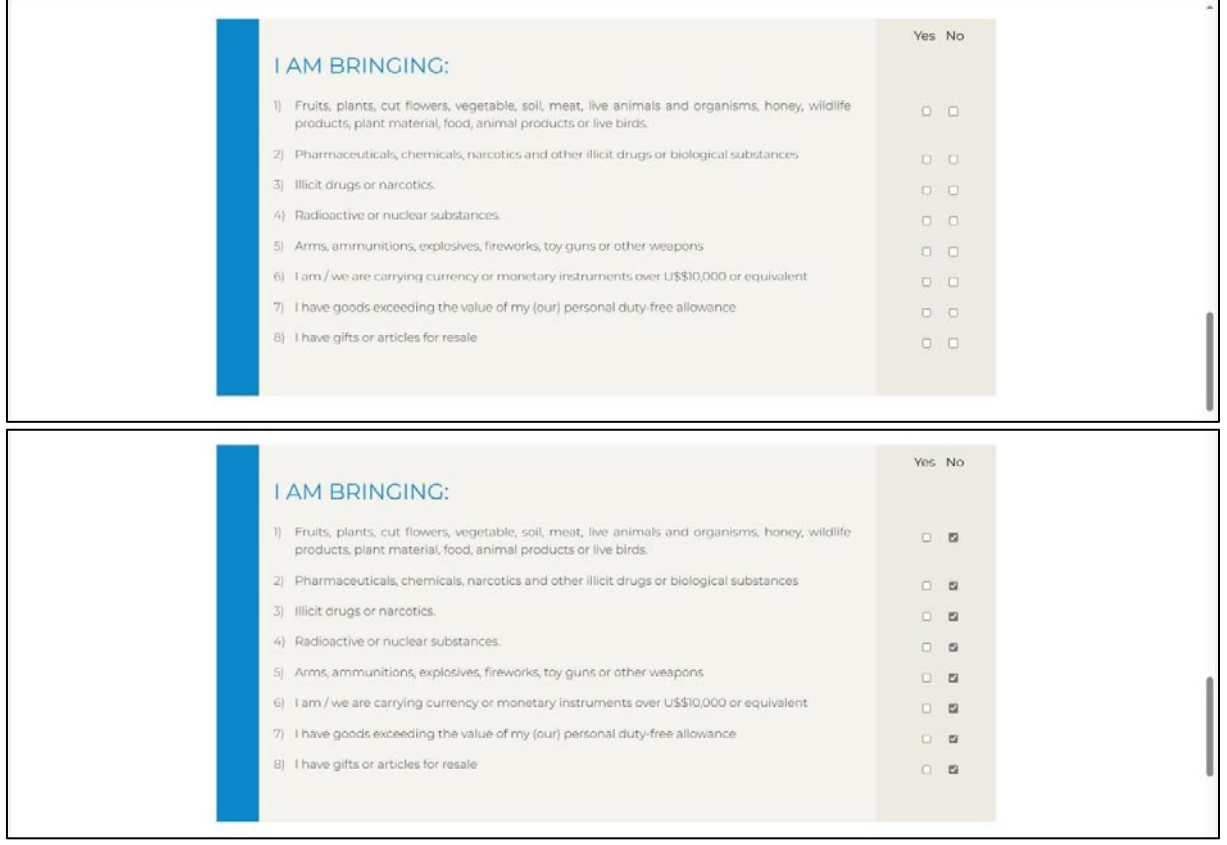

#### **SPOUSE & CHILDREN UNDER AGE 18 ACCOMPANYING YOU**

Falls Sie von (Ehe-)Partnern oder Kindern unter 18 Jahren begleitet werden, tragen Sie hier deren Namen, Geburtsdatum und das Beziehungsverhältnis (z.B. Tochter/Sohn, Partner) ein.

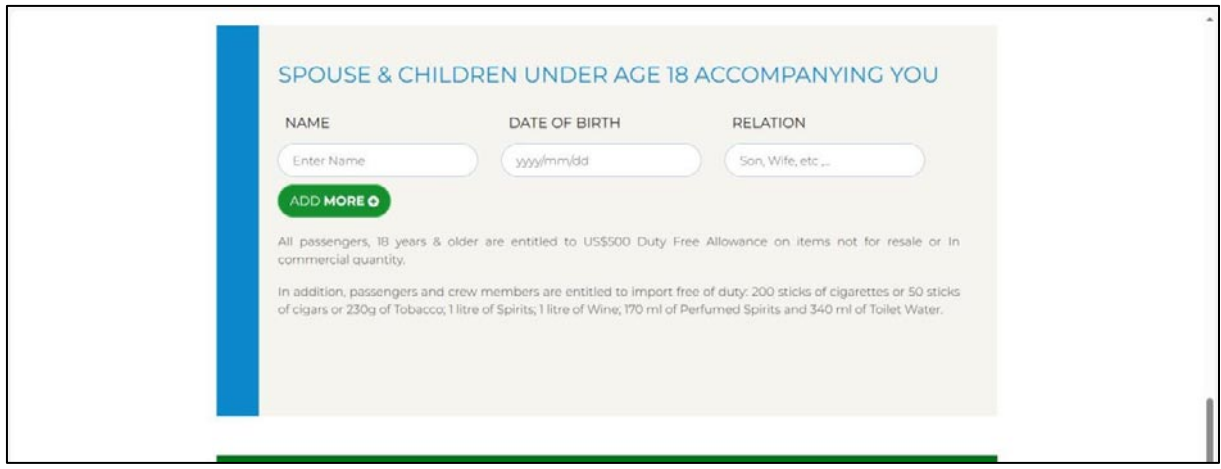

#### **IF YOU ARE IN DOUBT** (= Falls Sie im Zweifel sind)

können Sie - bei Bedarf - Artikel für den Zoll deklarieren, jeweils mit Artikelbeschreibung, monetärem Wert und Auswahl der entsprechenden Währung.

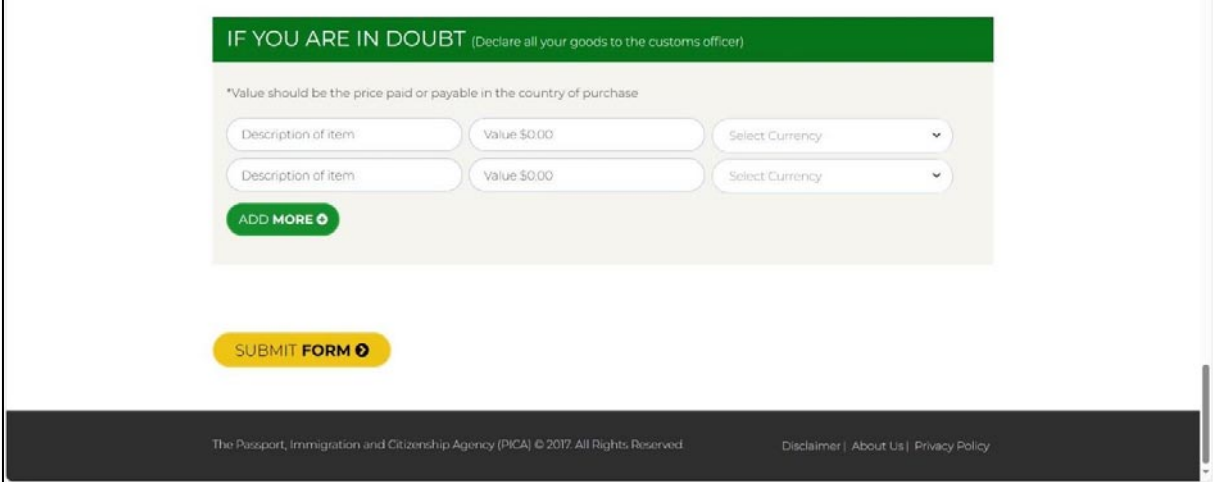

# **Absenden**

Zu guter Letzt schicken Sie das nun von Ihnen vollständig ausgefüllte Online-Formular mit einem Klick auf das gelbe Feld "SUBMIT FORM" ab. Es erscheint ein Pop-up-Fenster, das eine Zusammenfassung ihrer wichtigsten Angaben enthält. Bitte prüfen Sie diese auf Korrektheit. Darunter steht der englische Text, der übersetzt ins Deutsche bedeutet:

*Ich erkläre, dass die von mir gemachten Angaben wahrheitsgemäß sind. Mir ist bekannt, dass das*  Versäumnis, eine vollständige Erklärung abzugeben, eine Straftat darstellt und zu Geldstrafen, *Einziehung der Waren und Gefängnis führen kann. Mir ist ferner bekannt, dass ich das Recht habe, Rechtsmi琀el einzulegen.* 

*WICHTIG! Falls es Mitreisende gibt, füllen Sie dieses Formular bi琀e für jeden von ihnen aus.*

Nun bei □ "I agree with the terms and conditions" (= Ich erkläre mich mit den Bedingungen einverstanden) per Mausklick einen Haken setzen. Wenn alles korrekt ist, dann abschließend auf das blau unterlegte Feld "Yes, Submit!" (= Ja, einreichen!) abschicken.

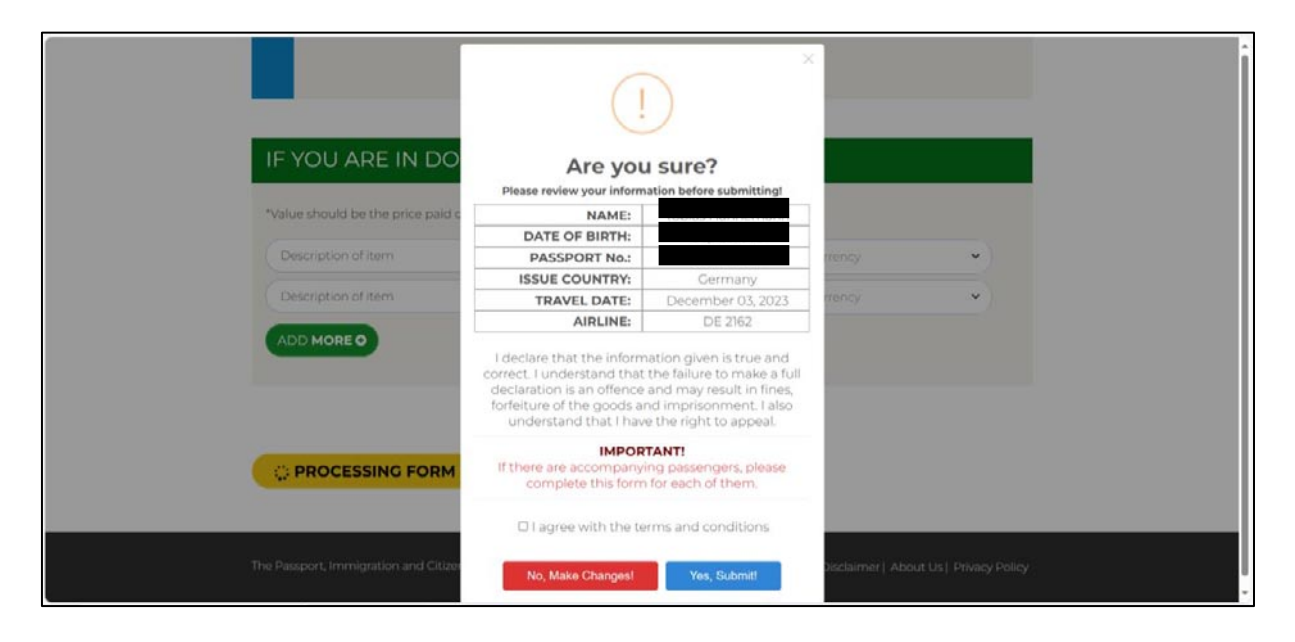

Daraufhin erscheint ein Pop-up-Fenster mit grünem Haken "All Done!" (= Alles erledigt). Mit Klick auf OK können Sie nun beenden.

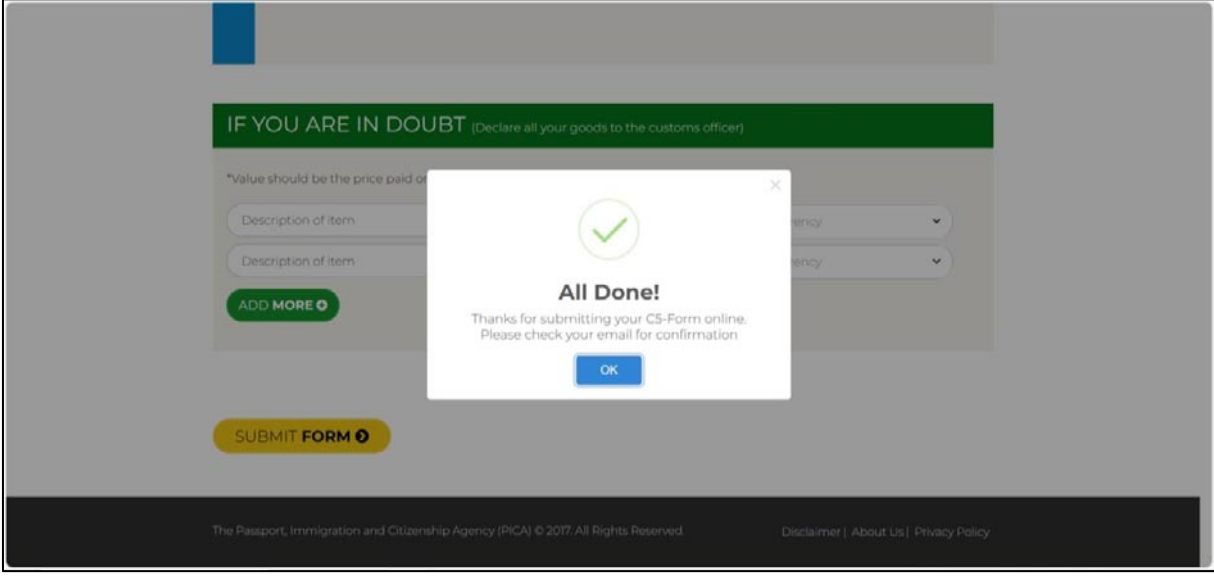

## **Bestä琀gung**

Sie erhalten per Email nun eine automatisierte Bestätigung mit dem Betreff "PICA: EnterJamaica (C5-Online) Confirmation". In dieser Email finden Sie eine Zusammenfassung ihrer wichtigsten Angaben. Bitte prüfen Sie diese nochmals auf Korrektheit.

Falls korrekt, ist damit nun alles erledigt. Für ihre Reise können Sie diese Bestätigungs-Email ausdrucken oder **als digitale Version auf ihrem Handy dabei haben.**

Falls nicht korrekt, müssen Sie die Online-Registrierung nochmals von Anfang an wiederholen.

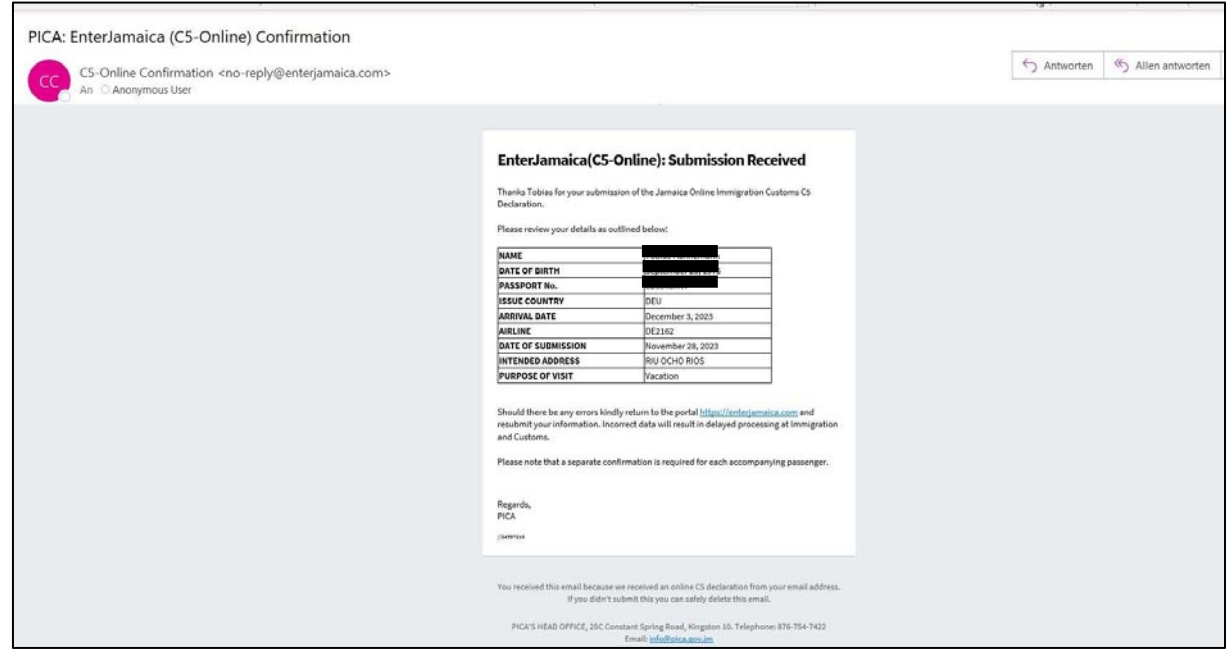